# **OPCXmlDA – OPC Xml/DA Client and Server**

OPC Xml/DA Client implements communication with local and remote OPC servers. The communications blocks are dynamically created according to the pooling cycle defined on the Access Type for each Device Point.

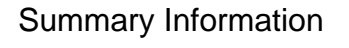

**Communication Driver Name:** OPC XML/DA Client

**Implementation DLL:** T.ProtocolDriver.OPCXmlDA.dll

**Protocol:** OPC proprietary

**Interface:** OPC proprietary

**OPC servers supported:** Any OPC server compatible with OPC Xml/DA v2.05 or v3.0 specifications

**Protocol Options:** None

**Max number of nodes:** User defined

**PC Hardware requirements:** None

**PC Software requirements:** OPC Core components

**Note** Λ You can find the OPC Core components in the OPC Foundation [website](http://www.opcfoundation.org/).

### Channel Configuration

There is no channel configuration for OPC Xml/DA Client channels.

### Node Configuration

#### **Station Configuration**

**Service URL:** Defines the location of the OPC Server. Example: OPCDAServer.2, \\192.168.1.201\ OPCDAServer.2, http://192.168.1.2:4200

**Refresh Rate:** Server update rate

**AllItemsSameGroup:** A Flag indicating if the driver should add all items at the same OPC group. Only one connection is created with OPC Server

**EnableReadPolling:** A Flag indicating if reading is by polling

**ReadFromDevice:** Forces all reads made from a device

**UseTimestampFromComputer:** Uses timestamp from a computer instead of a device

### Point Configuration

Choose the OPCServer item that will communicate with the tag.

You can type the OPC Server item's name into the textbox, or you can use the cell editor to browse the OPC Server items.

**OPC Arrays:** You should configure the Array field in the Modifiers column.

### **Troubleshoot**

The status of the driver's execution can be observed through the diagnostic tools, which are:

- Trace window
- Property Watch
- Module Information

The above tools indicate if the operations have succeeded or have failed. A status of 0 (zero) means communication is successful. Negative values indicate internal driver errors, and positive values indicate protocol error codes.

Consult your OPC Server documentation for the specific protocol error codes.

### Append – How to Configure DCOM

#### **What is DCOM**

Distributed Component Object Model (DCOM) is an extension of Component Object Model (COM) that allows COM components to communicate among objects on different computers. DCOM uses Remote Procedure Call (RPC) to generate standard packets that can be shared across a network, which in turn allows COM to communicate beyond the boundaries of the local machine.

Because DCOM poses a security threat, care should be taken to not expose more than what is required for the application. Although multiple security layers exist, it is still possible that some part of the system will be compromised.

#### **Users and Groups**

To ensure that an OPC connection is secure, it is suggested to create users and groups that are exclusively for this use. These can be manually added by any user who has the proper credentials to do so.

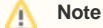

The procedure described below must be executed on both the Client and Server. The User that is created in both computers must have the same name and password.

#### **Adding a Local User**

Launch the Local User and Groups snap-in, which is part of the Microsoft Management Console. It can be viewed directly by selecting WindowsKey + R and typing 'lusrmgr.msc'.

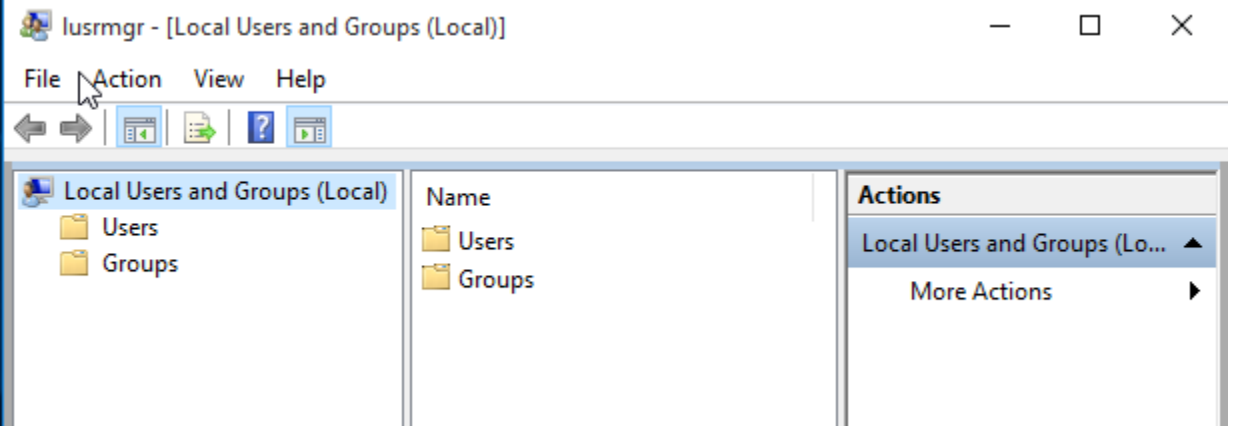

Next, click Users. Then, select Action > New User.

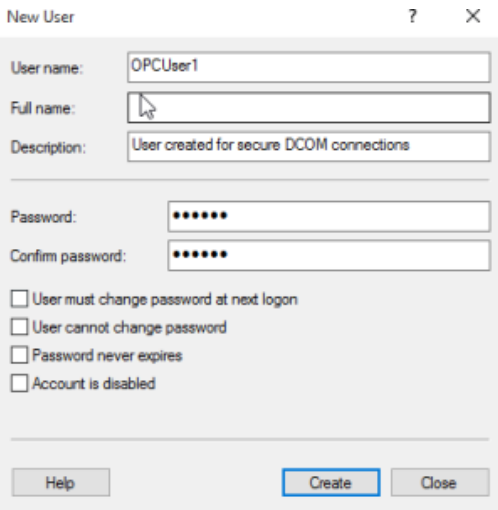

- Type the appropriate information in the dialog box.
- Change the following options as required:
	- User must change password at next logon
		- User cannot change password
		- Password never expires
- Account is disabled • Click, Create. Then, click Close.

#### **Adding a Local Group**

- Launch the Local User and Groups snap-in, which is part of the Microsoft Management Console. It can be viewed directly by selecting WindowsKey + R and typing 'lusrmgr.msc'.
- Click, Groups. Then, select Action > NewGroup.

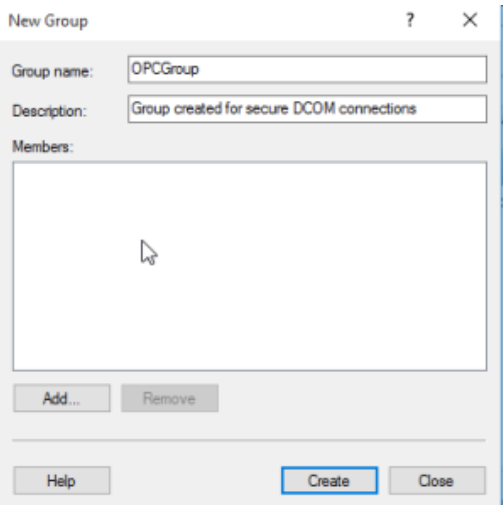

- In Group Name, type a name for the new group.
- In Description, type a description of the new group.
- Click, Create. Then, Close.

#### **Adding Users to a Group**

- Launch the Local User and Groups snap-in.
- Select Groups.
- Right-click on the group in which a member will be added, and select All Tasks.
- Click, Add to Group > Add.

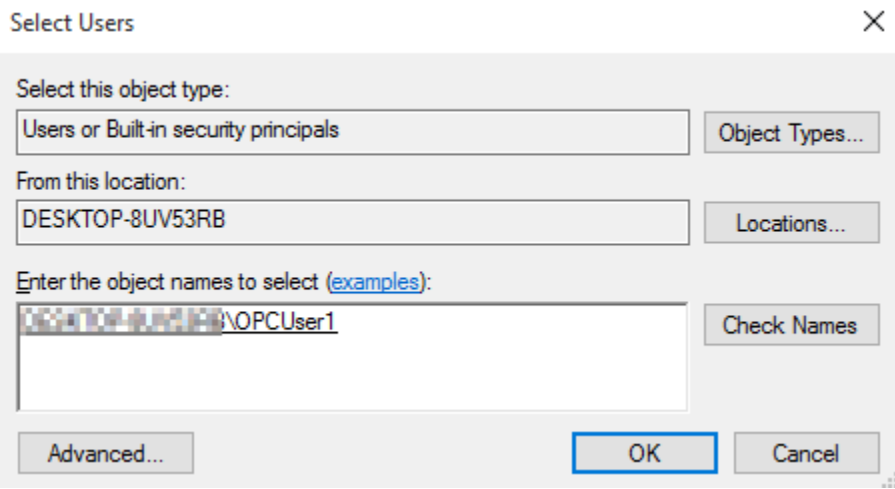

- In Object Types, select the types of objects it will find.
- $\bullet$ In Locations, click the domain or the computer that contains the users it will add. Click, OK.
- Type the name of the user or group that will be added to the group. Click, OK.
- To validate the user or group names being added, click Check Names.

### **DCOM Configuration**

The computer running the OPC server must make changes to the application and system levels to correctly setup DCOM.

#### **Configuring the Application**

- Launch the Component Services snap-in, which is part of the Microsoft Management Console. It can be viewed directly by selecting Windows Key + R and typing 'dcomcnfg'.
- Under Console Root, go to Component Servers > Computers > My Computer > DCOM Config.

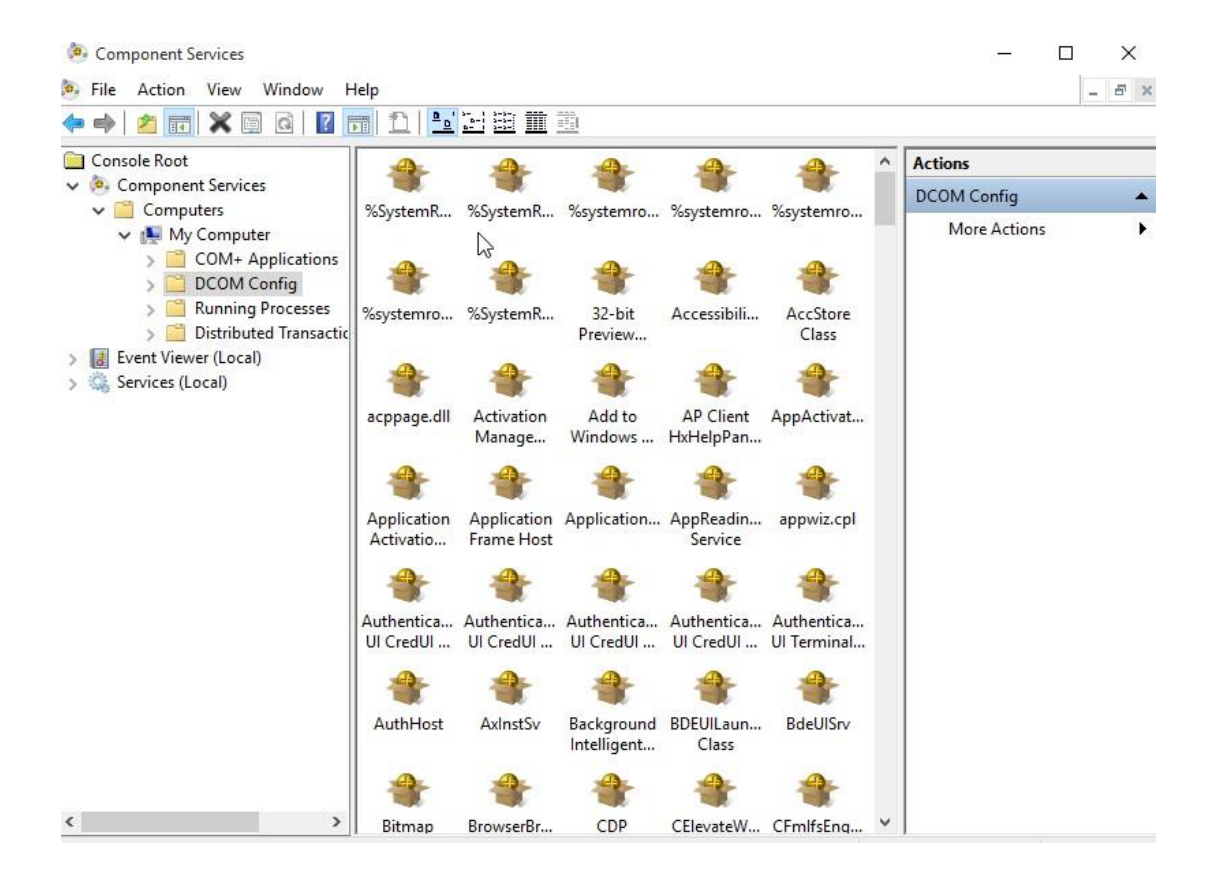

- Browse the DCOM enabled objects until the OPC server application is located. In this example, 'Tatsoft OPC DA Server' is displayed where the actual application name will appear.
- Right-click on the server application, and select Properties.
- Open the General tab, and verify that the Authentication Level is set to Default.

Tatsoft.OPCDAServer Tatsoft OPC DA Server Properties ? × General Location Security Endpoints Identity General properties of this DCOM application **Application Name:** Tatsoft.OPCDAServer Tatsoft OPC DA Server {0F74F60C-E286-4978-A639-DE0DB478C37A} Application ID: Application Type: Local Server **Authentication Level:** Default  $\checkmark$ Local Path: Leam more about setting these properties. OK Cancel Apply

• Open the Security tab.

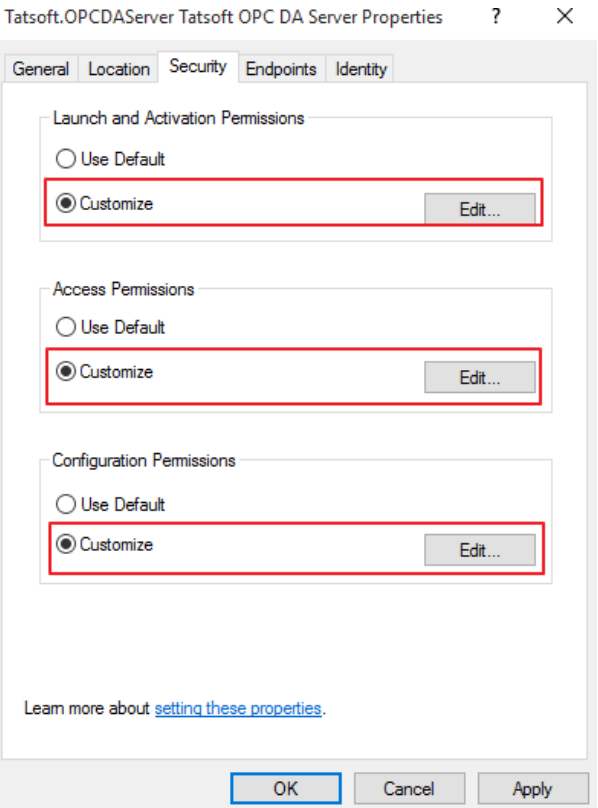

In Launch and Activation Permissions, select Customize. Here, users and groups can be granted permission to start the OPC server if it is not already running.

 $\sim$ 

- Click Edit.
- In Launch and Activation Permissions, select Add

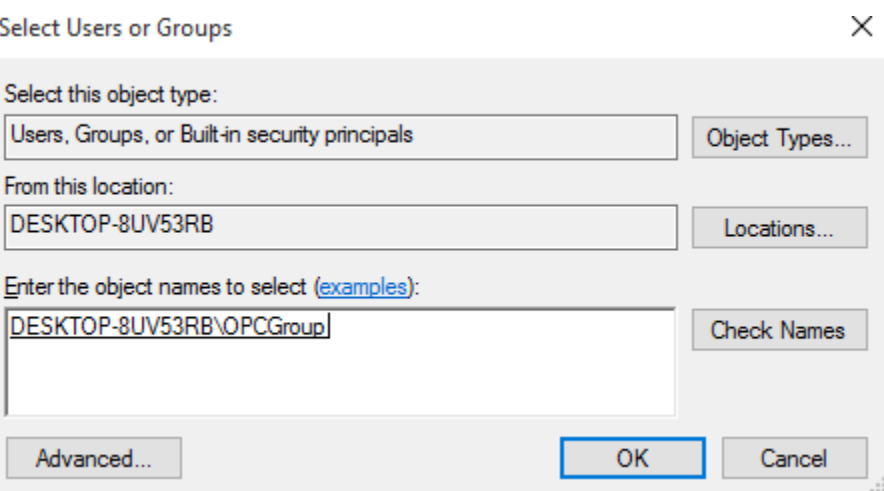

- In Object Types, select the desired object type.
- In Locations, click the domain or the computer that contains the users or groups that will be added.
- Then, click OK.
- Type the name of the user or group in the window. To validate the user or group names being added, click Check Names.
- After the account has been validated, click OK.
- Continue to add users and groups until all the desired accounts have been added. The new account or group should be visible in the Group or user names list.
- Next, select the new user or group.

Launch and Activation Permission

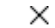

?

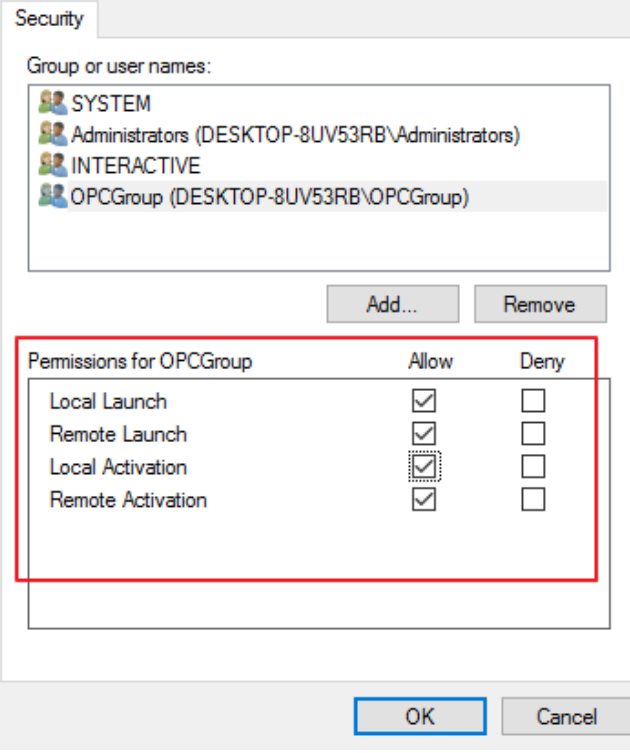

#### Δ **Note**

To only allow local applications to connect, only enable the local permissions for the account. In this example, local and remote permissions are enabled.

- Repeat the process for all accounts that have been added. Click OK.
- Select Customize in the Access Permissions group. Here, users and groups can be granted permissions to make calls to the OPC server. These
- calls include browsing for items, adding groups and items, or any other standard OPC call.
- Click Edit.
- Repeat the same procedure for the Access Permissions option.
- Browse to the Identity tab and select The interactive user option.

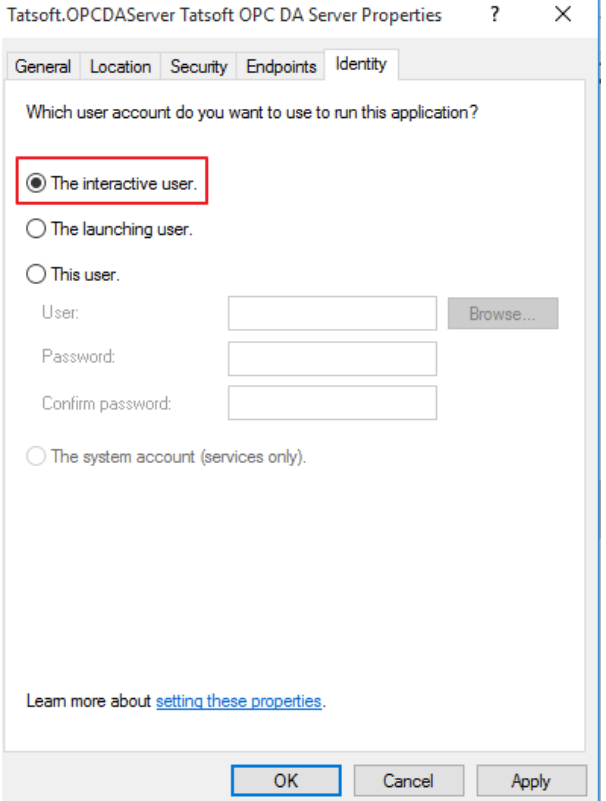

• Select OK to close the Server Properties.

#### **Configuring the System**

- Under Component Services snap-in, go to Console Root > Component Services > Computers.
- Right-click on My Computer and select Properties.

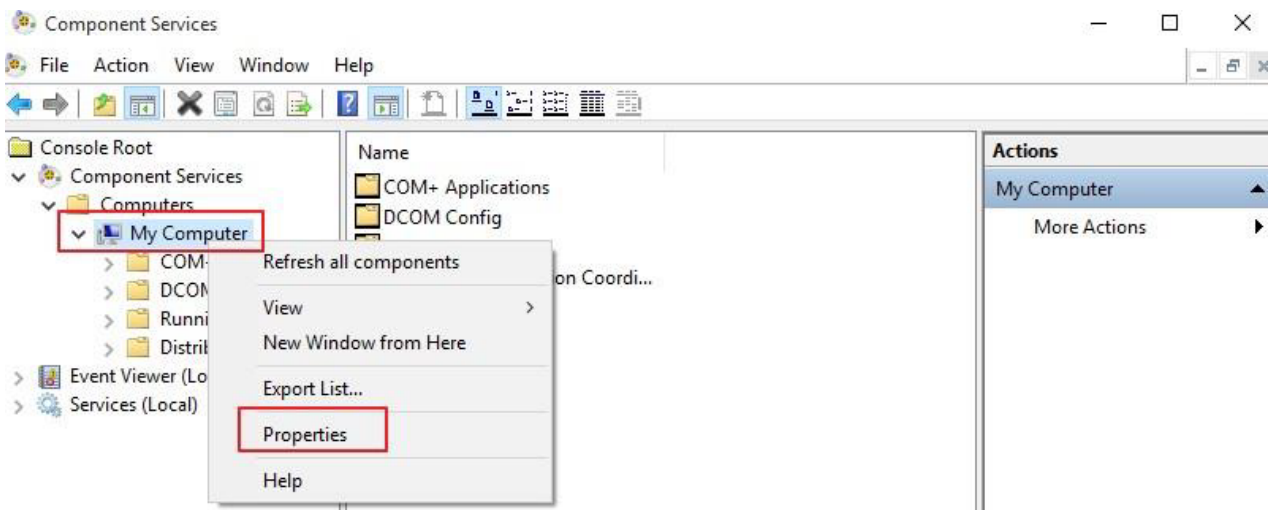

- Select the Default Properties tab, and verify that the Enable Distributed COM on this computer option is enabled.
- Select Connect for the Default Authentication Level.
- Select Identify for the Default Impersonation Level.

### My Computer Properties

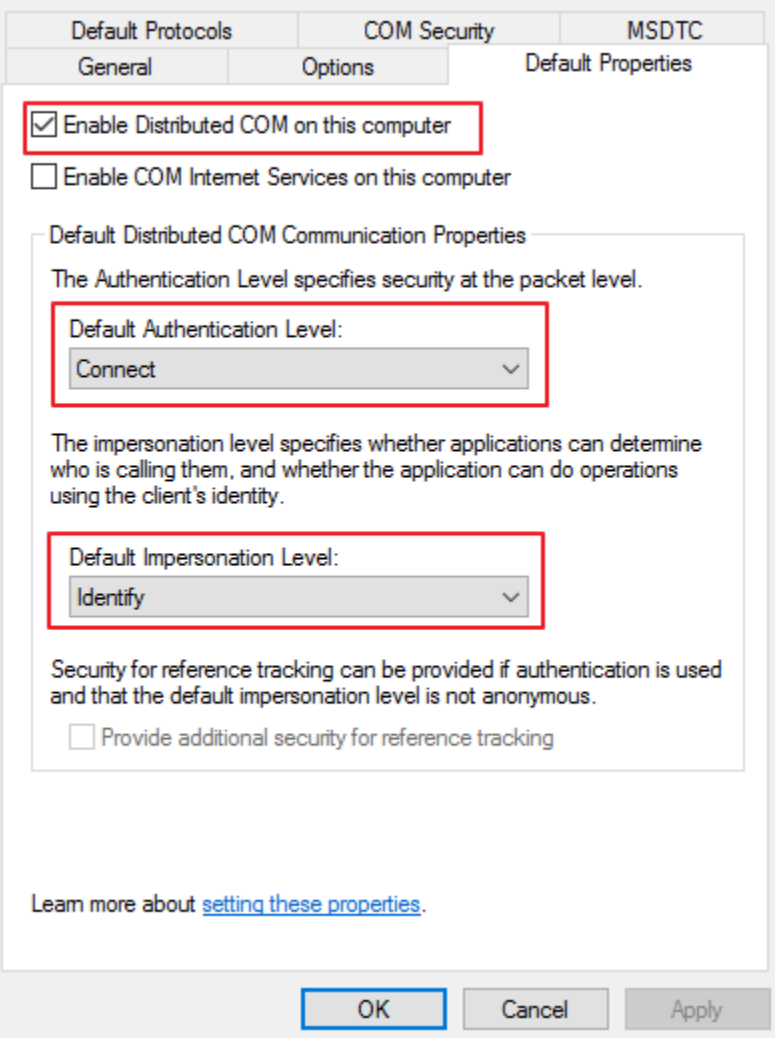

- Select the COM Security tab.
- Select Edit Limits in the Access Permissions group.
- Select the ANONYMOUS LOGON group account in the Group or user names list.

#### **Access Permission**

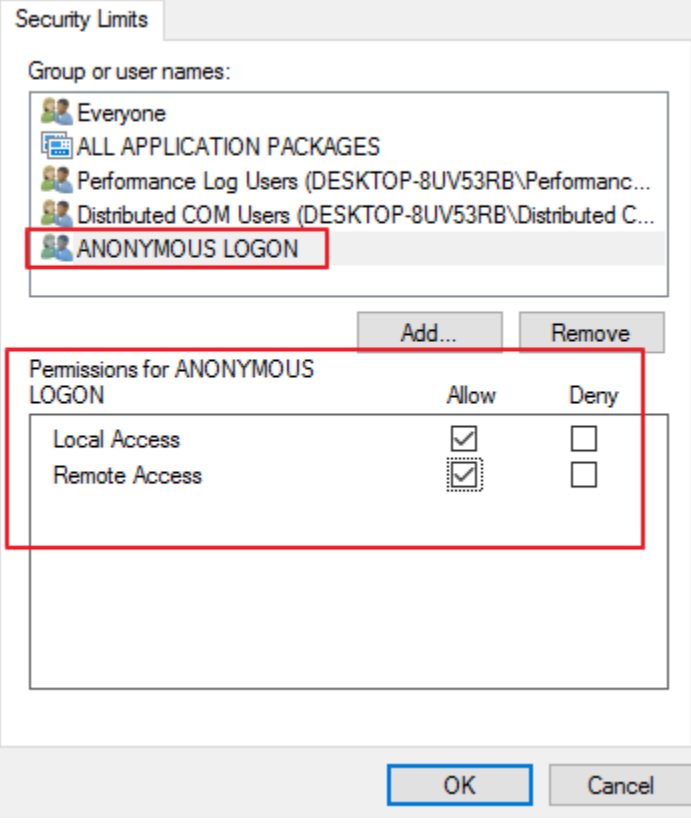

- In the Launch and Activation Permissions group, select Edit Limits.
- Add the created OPC Group to the Groups list.
- Next, select the new user or group, and allow the permissions.

#### **Launch and Activation Permission**

?

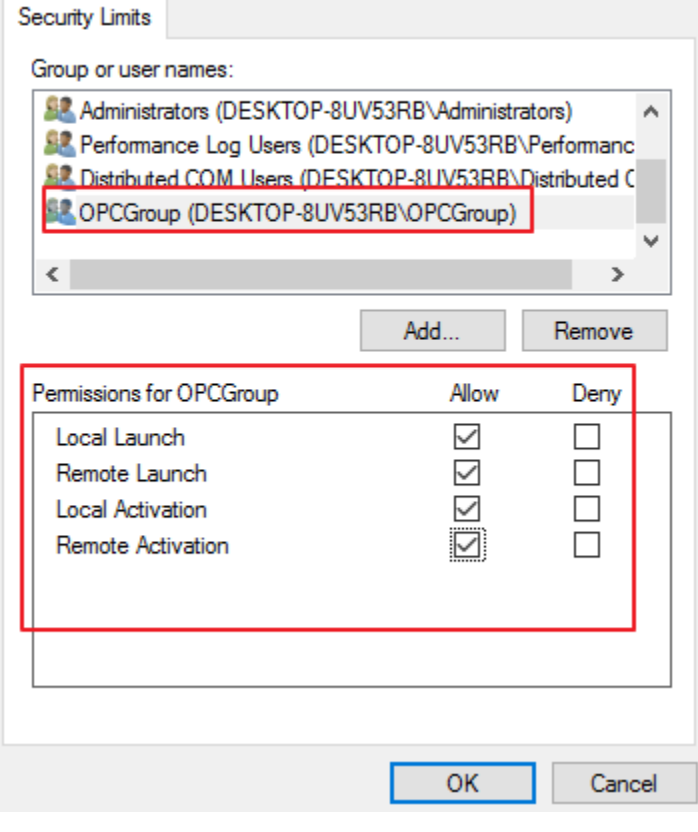

**Note** Restart the computer to apply the changes.

### **Firewall Configuration**

In some cases, it is easier to turn off any firewalls that may be running on both the client and server machine before DCOM is setup. Once a connection has been successfully created, it is recommended that the firewall security is restored and the correct exceptions are added.

- Launch the Windows Firewall by selecting Windows Key + R and then typing 'firewall.cpl'.
- Browse to 'Allow an app or feature through Windows Firewall'.

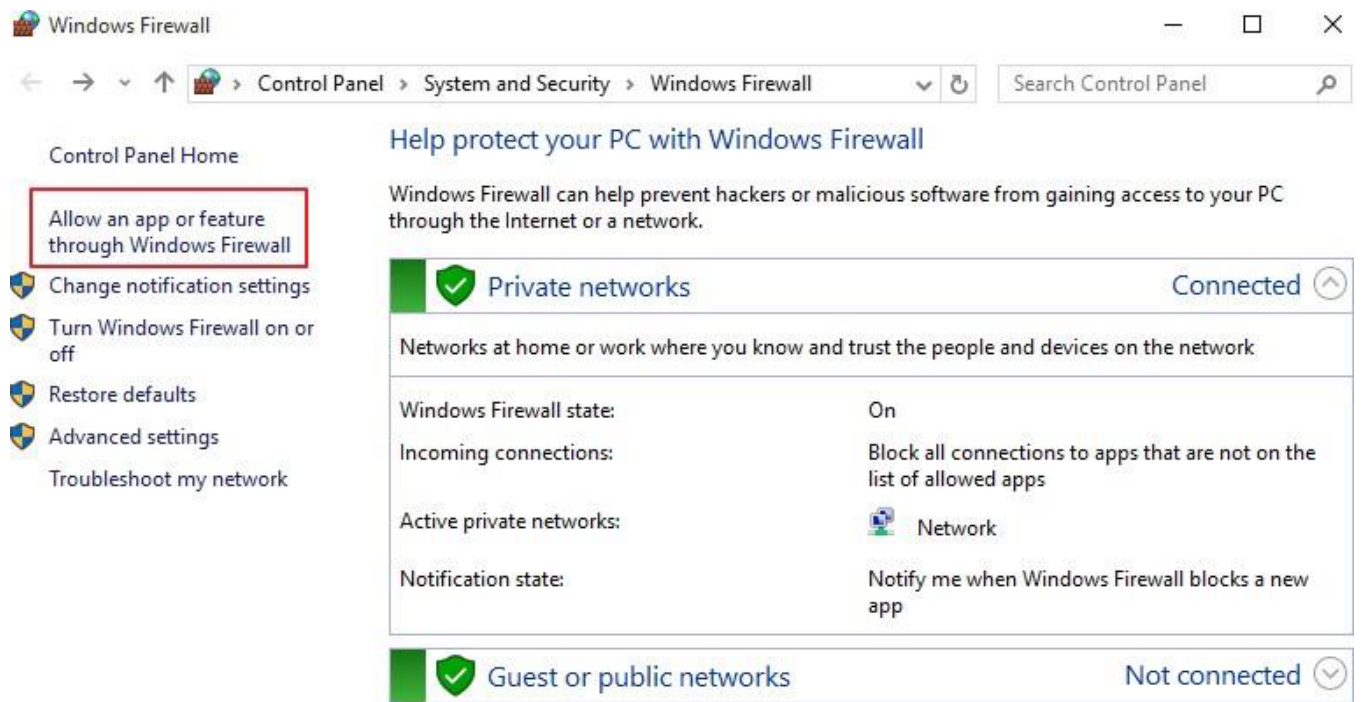

Click on Allow another app, and browse for the file named DANSrvNet4.exe that is usually located at: C:\ProgramFiles(x86)\< CompanyName>\<ProductName>\<ProductVersion>

Change settings

## Allow apps to communicate through Windows Firewall

To add, change, or remove allowed apps and ports, click Change settings.

What are the risks of allowing an app to communicate?

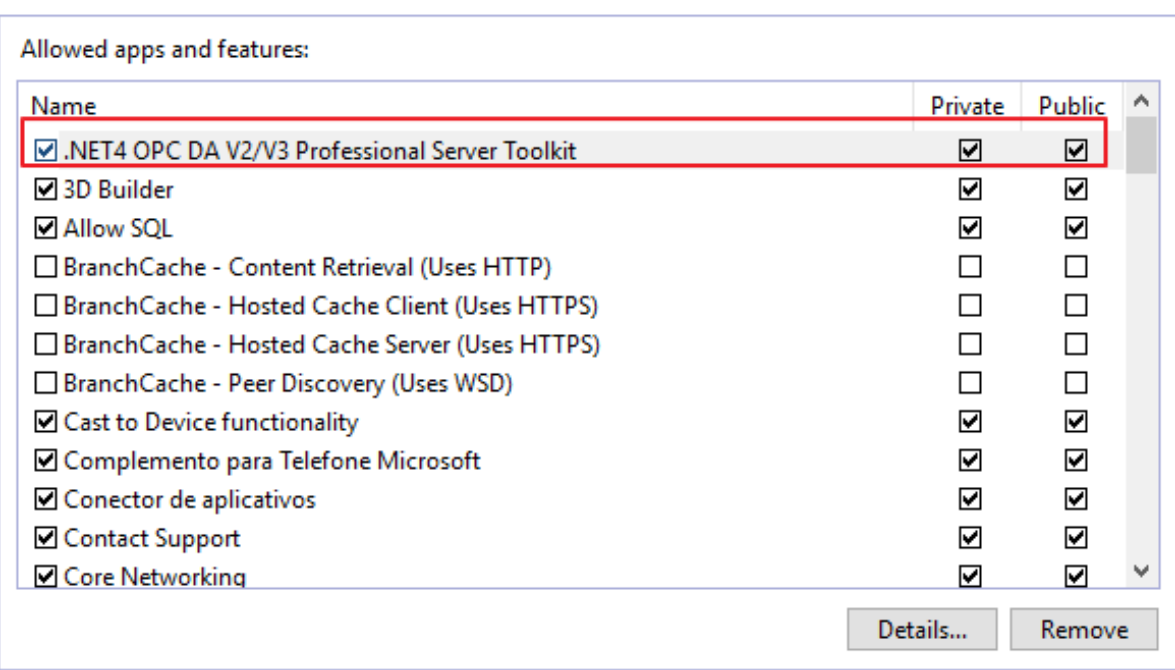

The steps below must be executed on both the Client and Server.

- Click on Advanced Settings, right-click on Inbound Rules, and select add new rule.
- Select Port and click on Next.
- Apply the rule for TCP connections, and enter the port number, 135.
- Select Allow the connection, and click on next.
- Choose the domains that best suit your case.
- Enter a friendly name and description for the new rule.
- Repeat the procedure for Outbound Rules tab.

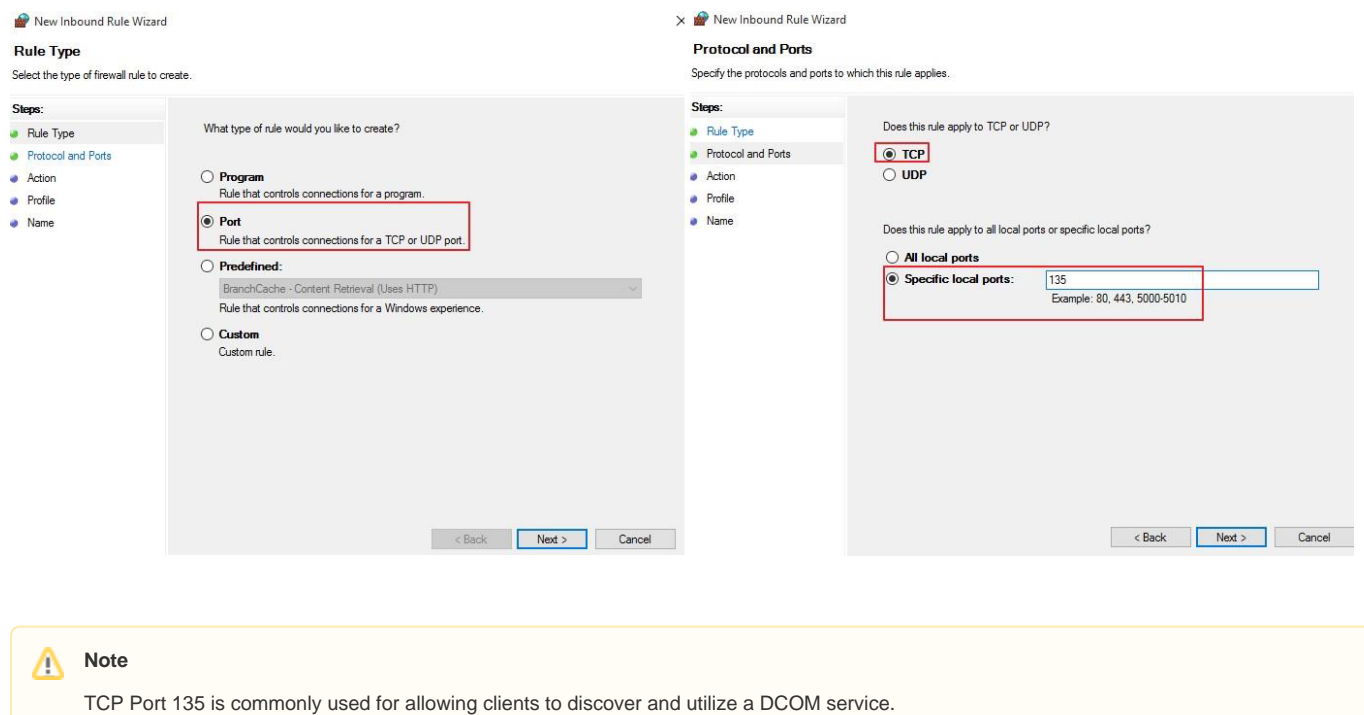